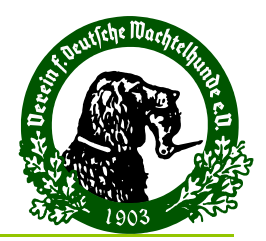

## **Allgemeines**

Das Prüfungsmodul wurde in der Datenbankstruktur grundsätzlich überarbeitet, in der Bedienung wurden einige Ergänzungen vorgenommen und die Vorgehensweise bei Updates grundlegend geändert. Daher wurde für die neue Version eine neue Releasenummer, die Version 6, vergeben.

Die Datenstruktur der Import und Export-Funktion ist gleich geblieben, so dass auch weiterhin mit der alten Version exportierte Projekte in die neue Version importiert werden können.

Sie können also Ihre Herbstprüfungen noch mit der alten Version anlegen und dann in die neue Version importieren.

Einige Änderungen betreffen jedoch die Datenstruktur der Ergebnis-Datei, die an das Portal versandt wird. Deshalb ist es zwingend erforderlich, dass die Version 6.0 Rev. 16 oder neuer des Prüfungsmoduls verwendet wird, um die Ergebnisdatei für das hochladen ins Portal zu erstellen.

# **Wichtigste Änderungen und Ergänzungen**

Nachfolgend möchte ich die wichtigsten Änderungen/Ergänzungen kurz beschreiben:

## **1. Überarbeitung der Datenbank**

Die stellenweise vorkommende fehlerhafte Übernahme von Teildaten aus anderen Prüfungen/ Gruppen, insbesondere auch bei Import und Export von Projekte sollte damit abgestellt sein

#### **2. Die Hundedaten aus Dogbase ohne Zuchtwerte sind enthalten**

Ab der Version 6.x sind die Daten der Hunde, die bisher aus dem Dogbase geholt wurden, im Prüfungsmodul enthalten. D.h., es ist für die Aufnahme der Hunde nicht mehr notwendig, dass auf dem Rechner auch das Dogbase installiert ist.

#### **3. Auch der evtl. 4. Richter wird bearbeitet**

Auch bisher war es schon möglich einen 4. Richter(anwärter) bei den Prüfungen anzugeben, dieser wurde allerdings weder in der Ergebnisliste angezeigt, noch wurde dieser an das Portal übermittelt und damit auch nicht in der DWZ abgedruckt. Mit der Version 6 wurde dies korrigiert.

Bei vorab ausgedruckten Zeugnissen werden die vorgesehenen Richter mit angedruckt, falls das nicht gewünscht ist, muss der vorab Ausdruck erfolgen, ohne dass der Gruppe Richter zugeordnet sind.

#### **4. Urkundendruck wurde ermöglicht**

Einige Landesgruppen haben schon bisher mit anderen Programmen Urkunden für die erfolgreichen Prüfungsteilnehmer erstellt.

In der neuen Version kann in dem Bereich Abschluss /Zeugnisse drucken die Funktion Urkunde ausgewählt werden und eine Urkunde mit dem Prüfungsergebnis gedruckt werden. Der Ausdruck ist sowohl schwarz/weiß als auch in Farbe möglich.

## **5. Die Richternamen werden auf das Zeugnis gedruckt**

Auf dem Zeugnis werden 4 Linien für die Unterschriften der Richter gedruckt, unter die Linien werden die Namen der Richter gedruckt.

#### **6. Automatisches Update / manuelles Update**

Die Update Version wurde grundlegend überarbeitet.

Zum Wechsel von einer Version 5 auf Version 6 ist noch wie bisher vorzugehen, also zunächst die Projekte exportieren, dann die alte Version deinstallieren und danach die neue Version installieren und zum Schluss die Projekte wieder importieren.

Wenn bereits eine Version 6 installiert ist, erfolgt Update auf Wunsch automatisch über das Internet.

Sofern eine Internetanbindung nicht verfügbar ist, kann die neue Version auf einem anderen Rechner heruntergeladen und zum Beispiel über einen Stick bereitgestellt werden. In diesem ist in der Titelzeile der Anwendung der Punkt Programmupdate, dann manuelles Update auszuwählen.

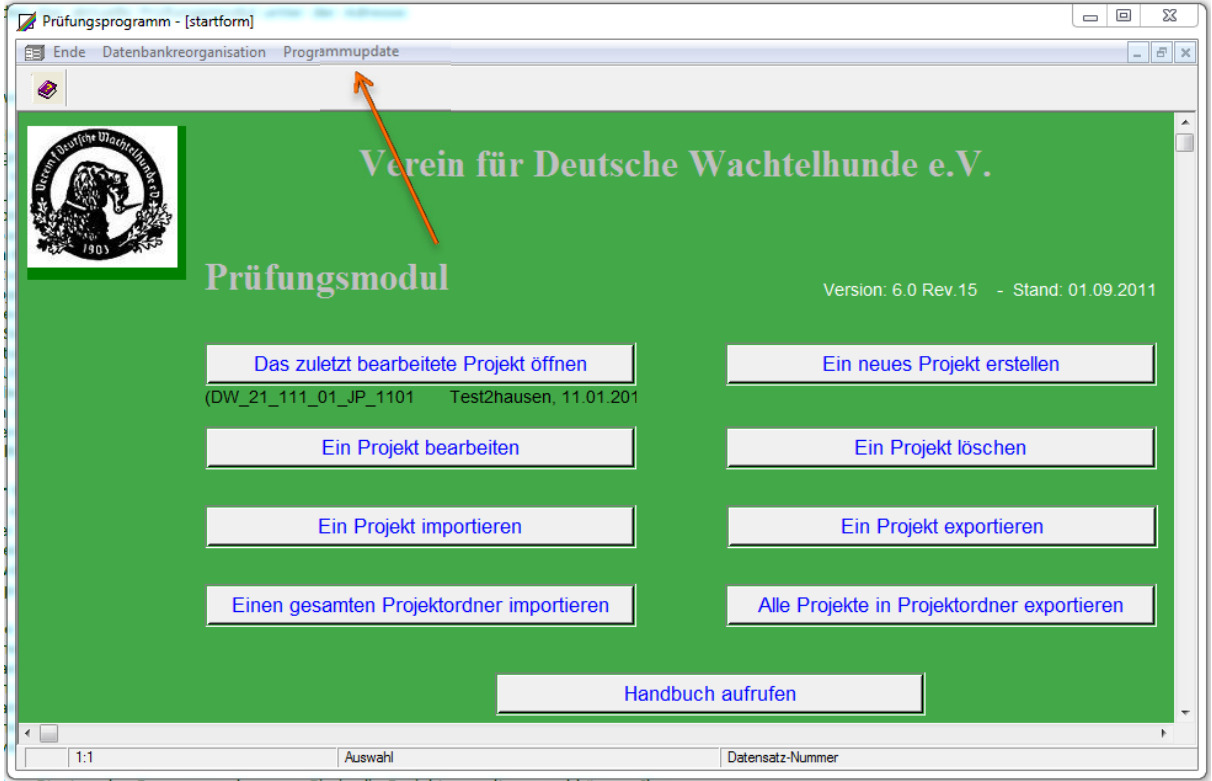

Dann wählt man die aktuelle Version z.B. auf dem Stick aus und das Update startet. Der Export und Import der Projektdateien erfolgt auch beim manuellen Update automatisch.

#### **7. Als Klasse/Gruppe kann nicht mehr die Prüfungsart genommen werden**

Im Portal gibt es Schwierigkeiten Prüfungen zu bearbeiten, bei denen als Gruppennamen die Prüfungsart verwendet wurde (z.B. JP), deshalb ist die Vergabe solcher Bezeichnungen nicht mehr möglich.

#### **8. Neue Programmheftvariante ist möglich.**

Auf Wunsch aus den Landesgruppen ist es jetzt sowohl möglich ein Programmheft zu erstellen, bei dem je Gruppe eine Seite erstellt wird und die Richter bereits angegeben sind, als auch eine Variante mit "einfacher Sortierung" bei der auf dem Deckblatt alle Richter ohne Gruppenzuordnung und im Katalog alle Hunde nacheinander angegeben sind.

## **9. Hinweis Übernahme lebende Ente möglich**

Falls ein Hund bereits auf einer anderen Prüfung die Arbeit Stöbern mit lebender Ente erfolgreich absolviert hat, ist dieses Ergebnis zu übernehmen und als "J" einzutragen mit Hinweis auf die Prüfung, aus der übernommen wurde. Falls ein Hund aus landesrechtlichen Bestimmungen nicht an der leb. Ente geprüft wurde und keine frühere Leistung vorliegt, ist "n.gepr." einzutragen.

Wichtig: (siehe PO) Dies gilt nicht, wenn der Hund auf der Prüfung zufällig, z.B. bei der Verlorensuche oder beim Stöbern ohne Ente eine lebende Ente findet und somit eine bewertbare Leistung zeigt. In diesem Fall ist die tatsächlich gezeigte Leistung zu bewerten und eine Übernahme findet nicht statt.

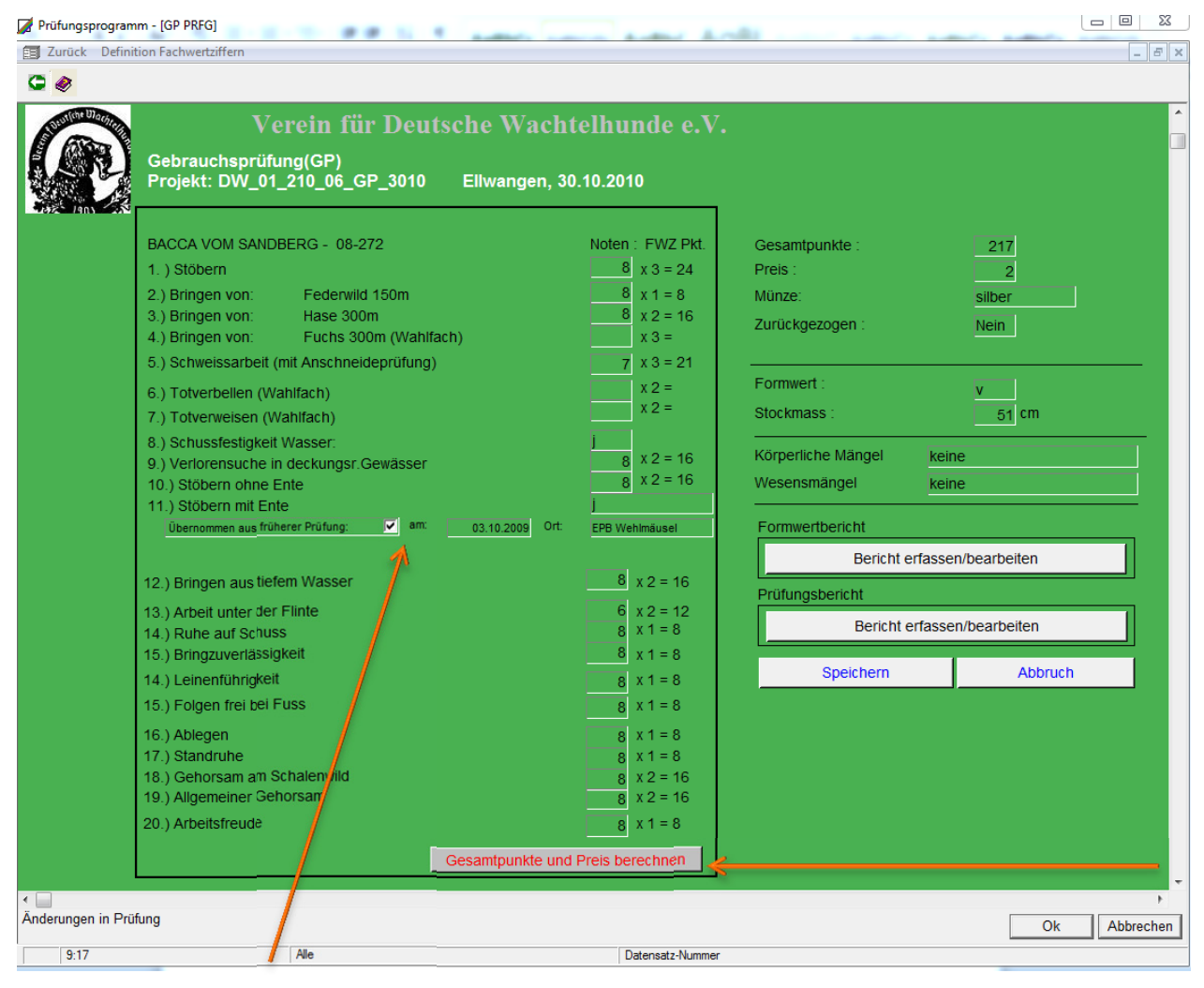

Bei der Ergebniserfassung kann nun, wenn als Ergebnis "J" eingetragen wurde, angekreuzt werden, dass das Ergebnis übernommen wurde und Datum und Ort der Prüfung eingetragen werden. Dies wird dann auf dem Zeugnis mit angedruckt.

#### **10. Automatische Berechnung Preis und Münze**

Preis und Münze werden nun automatisch durch klicken der Schaltfläche "Gesamtpunkte und Preis berechnen" berechnet. **Bitte beachten,** die automatische Errechnung des Preises und der Münze setzt zwingend ein **vollständiges Ausfüllen** der Ergebnisse **aller Pflichtfächer** voraus, d.h. auch bei leb. Ente muss ein Eintrag "n.gepr.", "j" oder "n" und bei Formwert muss ein Eintrag vorhanden sein. Je nach Bildschirmgröße muss eventuell nach unten geblättert werden, um alle Felder zu sehen.

Manuelle Eintragungen oder Änderungen bei Preis und Münze werden beim Speichern wieder durch die errechneten Werte ersetzt.

## **11. Möglichkeit Export der Prüfungsdateien als CSV zu Weiterbearbeitung (nur für fortgeschrittene Excel-User)**

#### *Die Nutzung dieser Möglichkeit erfordert fortgeschrittene Excel-Kenntnisse. Der Anwendungsbereich ist extrem vielfältig, daher kann zu der Excel-Lösung seitens des VDW keinerlei Support gewährt werden.*

Immer wieder gibt es Anforderungen einzelner Landesgruppen, Funktionen aufzunehmen, die jedoch sehr spezifisch für die einzelne Landesgruppe sind. So wurden zum Beispiel Meldungen an das Kreisveterinäramt in bestimmtem Format, individuelle Einladungsschreiben oder landesgruppenspezifische Berichte für den Landesjagdverband angefragt.

Solch landesgruppenspezifische Lösungen können nicht im Prüfungsmodul erstellt werden. Bislang wurden deshalb oft die Prüfungs- und Hunde- bzw. Führerdaten manuell abgeschrieben, um in Excel diese individuellen Berichte und Listen zu erstellen.

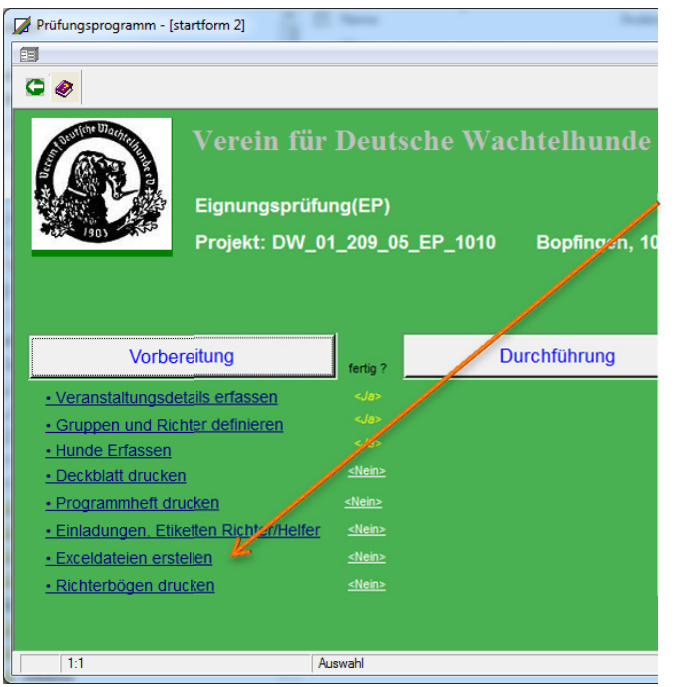

Es ist nun möglich, über die Auswahl "Exceldateien erstellen" im Bereich "Vorbereitung" 4 Dateien im Format \*.csv zu exportieren, in denen alle Daten, die zur Prüfung im Prüfungsmodul erfasst sind, verfügbar sind.

Der Name der 4 Dateien beinhaltet den Projektnamen der Prüfung, so dass die Dateien eindeutig zugeordnet werden können.

Diese Dateien können in einer Exceldatei importiert werden und dann entsprechend weiter verarbeitet werden. In jeder csv-Datei sind in der ersten Zeile die Feldnamen beschrieben, so dass bei einem Import die Daten relativ gut erkennbar und zuordenbar sind. Eine weitere Dokumentation des Aufbaus und der Formate besteht nicht und wird auch nicht erstellt.

Wichtig ist, dass das Einlesen der CSV-Dateien nicht durch einfaches Öffnen der Dateien mit Excel erfolgt, sondern durch Import, bei dem den Feldern der passende Typ zugewiesen wird. So sind z.B. die PLZ und Telefonnummern unbedingt als Text zu importieren, da sonst die führenden Nullen verloren gehen.

Es empfiehlt sich, für den Import und die Standard-Listen eine Makro-Lösung einzurichten, mit der dieser Vorgang automatisch erfolgen kann.

Auf Wunsch kann eine Excel-Musterdatei mit Makros als Arbeitsgrundlage bereitgestellt werden.

**Wie oben bereits erwähnt, kann zu dieser Excel-Lösung aufgrund Vielfältigkeit der möglichen Nutzung seitens des VDW keinerlei Support gewährt werden.** 

**Wer diese Lösung einsetzen möchte, muss selbst über ausreichende Excel-Kenntnisse verfügen.** 

#### **12. Auswahl der Hunde nach Name ermöglicht**

c

Mit der Version 6 Rev. 18 ist nun auch die Möglichkeit geschaffen worden, die Hunde nicht nur mit Zuchtbuchnummer zu suchen, sondern auch über den Namen. Dies kann besonders dann hilfreich sein, wenn die Zuchtbuchnummer nicht lesbar ist oder bei ausländischen Hunden, der Aufbau der Zuchtbuchnummer (Bindestrich oder Leerzeichen) unklar ist.

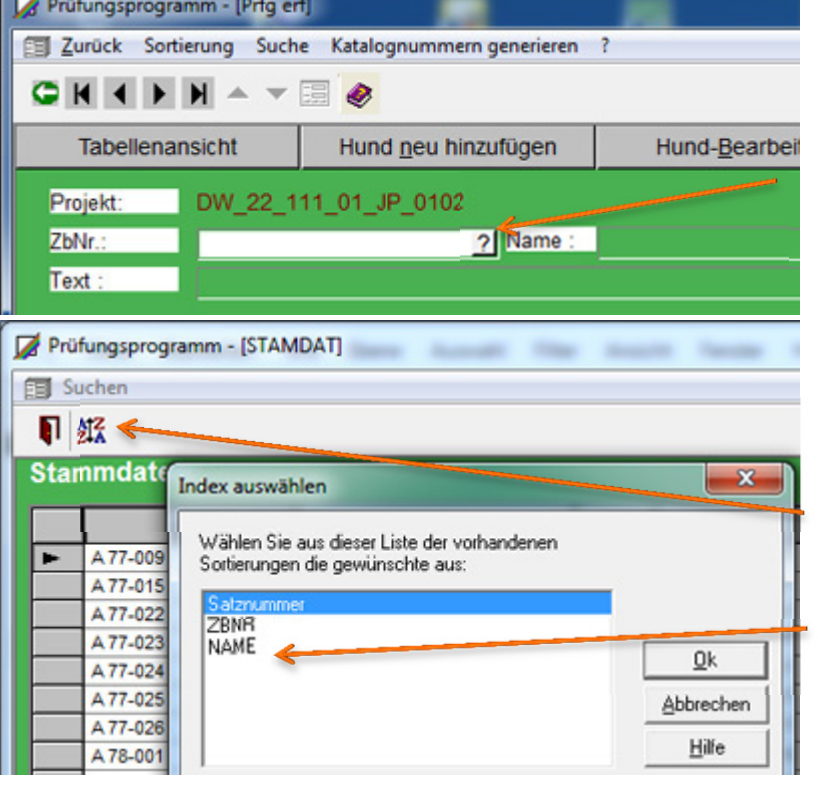

Um diese Funktion zu nutzen, ist bei der Auswahl "Hund neu hinzufügen" im Feld Zuchtbuchnummer das Fragezeichen anzuklicken.

Falls die Liste in anderer Sortierung angezeigt werden soll, zunächst den Sortierknopf anklicken und auswählen, nach welchen Kriterien die Sortierung der Liste angezeigt werden soll.

#### Nun zur Suche: zuerst oben in der Titelzeile "Suchen" und dann "nach NAME" anklicken.

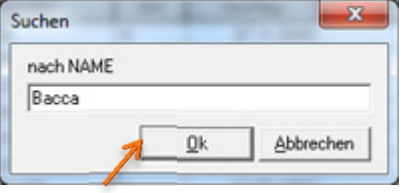

In dem Suchfenster den Namen eingeben und Ok drücken.

Nun wird in der Liste der erste Hund, dessen Name mit dem eingegebenen Suchbegriff beginnt angezeigt. Wenn nach Name sortiert wurde, stehen alle Hunde deren Namen so beginnt untereinander.

Durch Anklicken des Feldes vor dem Hund und "Ok" wird der Hund gewählt.

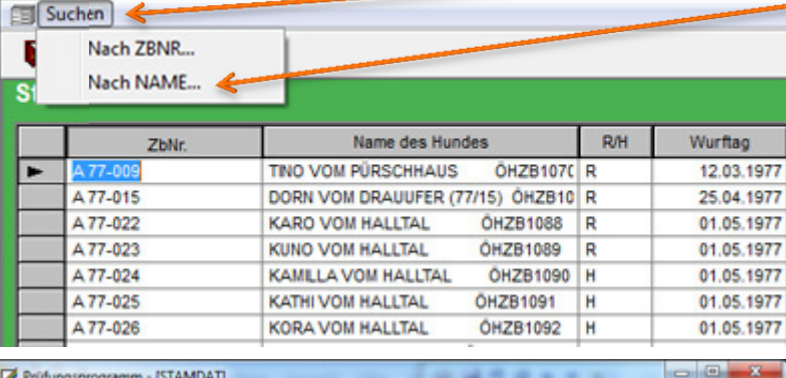

Prüfungsprogramm - [STAMDAT]

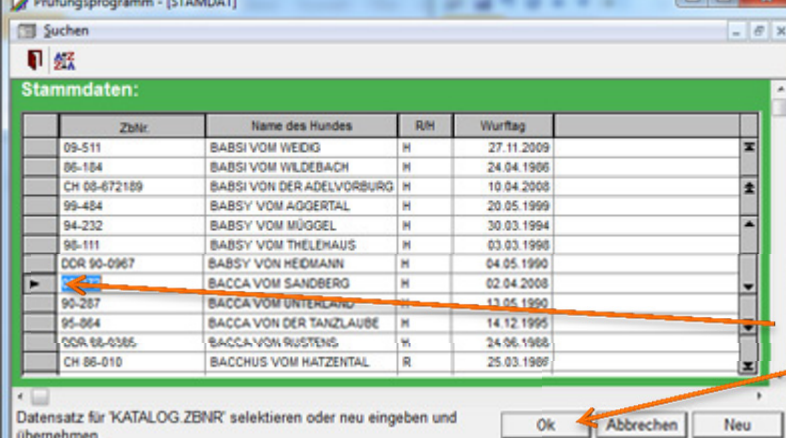

## **Installation und Ausführung als Administrator**

Bitte immer in das vorgeschlagene Verzeichnis **c:\tg\_pruefungsmodul\_dw\** installieren.

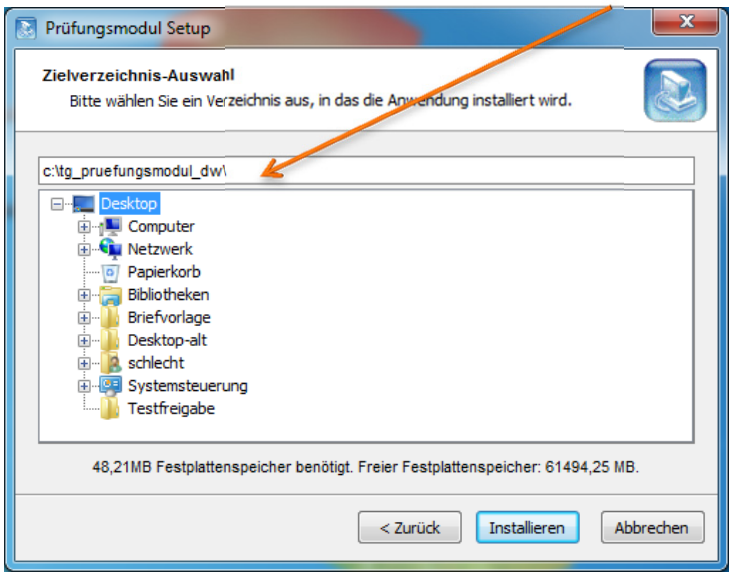

Bei der Anfrage nach dem Installationsort einfach "Installieren" drücken!

Wenn man mit der Maus versehentlich in den Verzeichnisbaum geklickt hat, am besten den Pfad von Hand erneut in die obere Zeile eingeben.

Bei der Installation in andere Verzeichnisse kann es zu unvorhersehbaren Problemen kommen.

Wenn ein Update abbrechen sollte, einfach die Installationsdatei erneut downloaden und starten.

 $\left| \cdot \right|$ 

**C** Figenschaften von DW Prüfungsmodul 6.0

**Bei Nutzung von Windows Vista oder Windows 7 ist es für einige Funktionen erforderlich, das Prüfungsmodul als Administrator auszuführen.** Dazu mit der rechten Maustaste auf das Symbol

klicken und "Eigenschaften" auswählen.

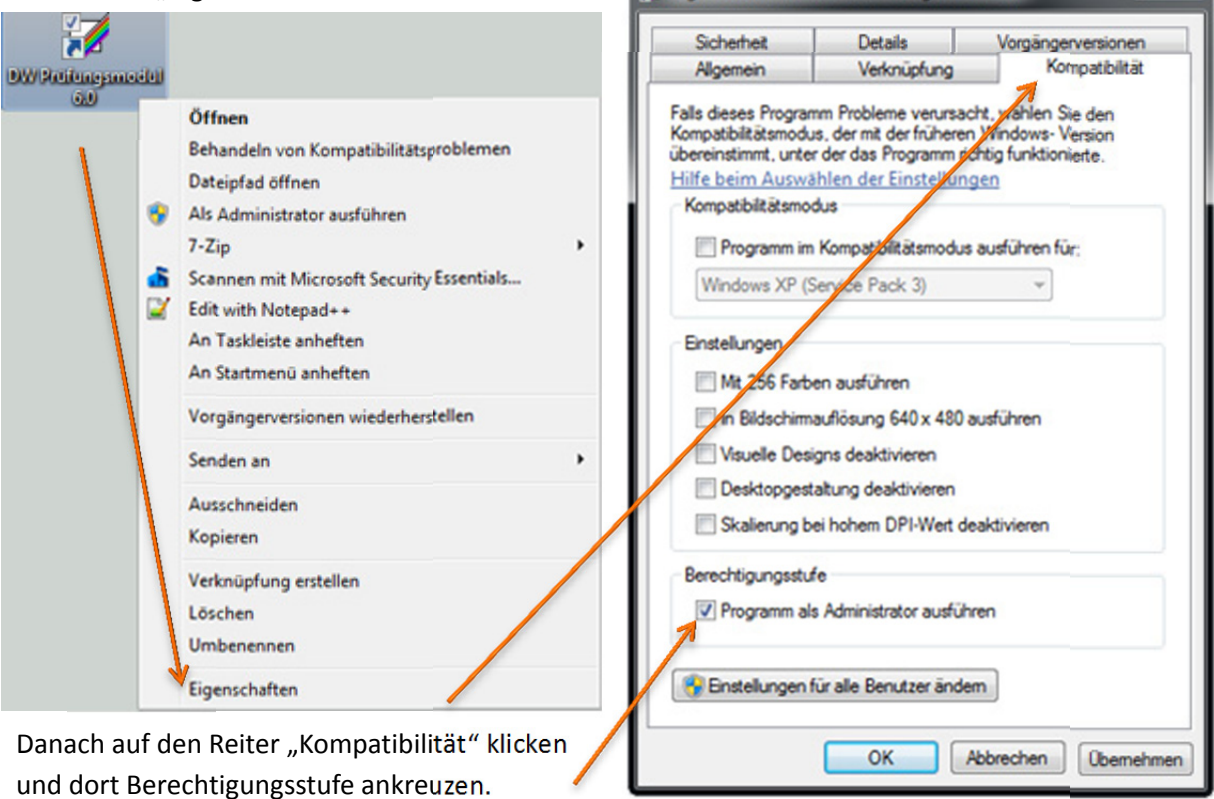

## **Download**

Weitere Information zum Download und zum Prüfungsmodul finden Sie unter www.wachtelhund.de, den Bereich DW-Service auswählen und dann unter Dokumente und Formulare unter der Überschrift Downloads den Link Prüfungsmodul auswählen. Den Link zur heute vorgestellten Version 6.0 finden Sie ebenfalls dort.